# Handleiding aanleveren gegevens in eigen beheer Exact HR Salaris & Gemak

 $\sigma$  s r de nederlandse verzekerings  $maxatschappii$ voor alle verzekeringen

Om de koppeling met a.s.r. te realiseren moet er eenmalig aanpassingen worden doorgevoerd in Exact HR Salaris & Gemak. In deze handleiding leggen we uit welke aanpassingen dit zijn.

De functionaliteit om de Web API te autoriseren in Exact HR Salaris & Gemak is opgenomen in de schermen van toegangsbeheer. Om deze te activeren moet eenmalig de volgende stappen worden ondernomen:

- Log in met 'Systeem' rechten, in de meeste gevallen is dit de gebruiker .01
- Ga naar Onderhoud -> Systeembeheer -> Toegangsbeheer
- Ga naar het tabblad Menu
- Selecteer het beheermenu of het systeemmenu
- Klik vervolgens op de boomstructuur bij het menu 'Onderhoud Nieuw' open
- Activeer het onderdeel Onderhoud Nieuw, Systeembeheer en Toegangsbeheer als hier nog een rood kruis voor staat. Aan de rechterkant onderin kun je vervolgens 'beschikbaar' aanvinken in het menu
- Klik op opslaan bij dit menu om de wijzigingen te bevestigen

Nu heeft iedere gebruiker met de Beheer rechten toegang tot het autoriseren van een Web API connectie. Om dit te gebruiken dien je HR & Salaris Gemak opnieuw op te starten met de juiste gebruiker.

#### Stap 2. Autorisatie instellen

De toegang tot de Web API van HR & Salarisgemak gaat via IDS (Exact HR Salaris & Gemak Identity Services).

Per verbinding (klant) is een Client ID en een Client Secret nodig om toegang te verlenen. In de Client ID is vastgelegd waar de verbinding naartoe wordt gelegd en de Exact HR Salaris & Gemak ID is gekoppeld aan een gebruiker in HR & Salarisgemak.

In HR & Salarisgemak is een gebruiker gekoppeld aan een zogenaamde groep. Per groep kunnen werkgevers worden gekoppeld. Zo bestaat de mogelijkheid om voor iedere werkgever een andere gebruiker aan te maken met een eigen groep. De laatste mogelijkheid moet worden gebruikt voor de koppeling met a.s.r.

#### Stap 3. Maak een nieuwe gebruiker aan

Er dient een nieuwe gebruiker te worden aangemaakt voor de koppeling met a.s.r. Om een gebruiker aan te maken volg je de volgende stappen:

- Login met Beheer rechten, in de meeste gevallen is dit gebruiker .01
- Ga naar Onderhoud -> Systeembeheer -> Toegangsbeheer
- Kies het tabblad Gebruikers
- Kies Nieuw

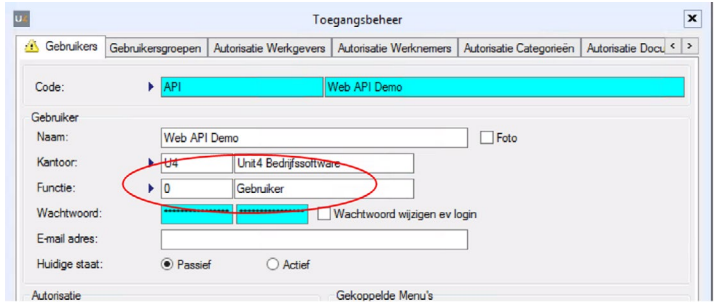

- Zorg dat de nieuwe gebruiker het niveau van Gebruiker heeft zoals hierboven weergegeven
- Let op: gebruikersnaam (code) mag geen spatie of speciale tekens bevatten
- Sla de gegevens op.

### Stap 4. Maak een gebruikersgroep aan

Er dient een gebruikersgroep aangemaakt te worden zodat alleen toegang kan worden gegeven op de geautoriseerde administratie.

- Login met Systeem rechten, in de meeste gevallen is dit gebruiker .01
- Ga naar Onderhoud -> Systeembeheer -> Toegangsbeheer
- Kies het tabblad Gebruikersgroepen
- Kies Nieuw

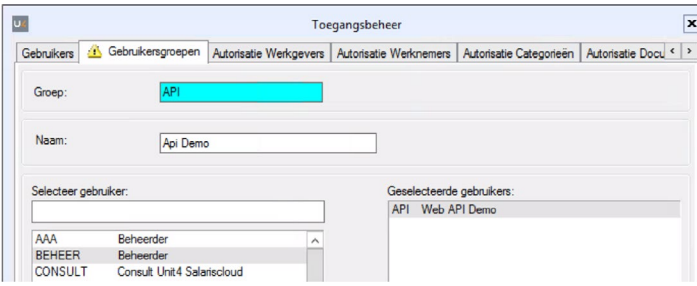

- Zorg dat de gebruiker die is aangemaakt in stap 1.4 is gekoppeld aan deze nieuwe groep
- Let op: groepsnaam (Groep) mag geen spatie of speciale tekens bevatten
- Sla de gegevens op.

# Stap 5. Koppel de werkgever(s) aan de gebruikersgroep

Nu de nieuwe gebruikersgroep is aangemaakt is de volgende stap om de werkgever(s) te koppelen voor de salariskoppeling van a.s.r.

- Login met Systeem rechten, in de meeste gevallen is dit gebruiker .01
- Ga naar Onderhoud -> Systeembeheer -> Toegangsbeheer
- Kies het tabblad Autorisatie Werkgevers
- Kies de gebruikersgroep die in de vorige stap is aangemaakt

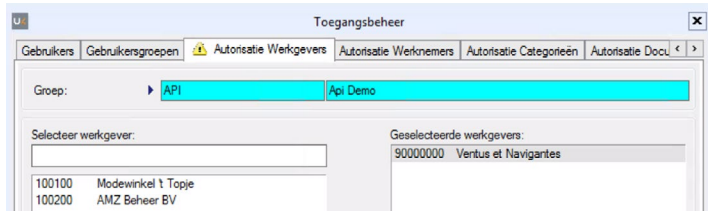

- Koppel de werkgever(s) die geautoriseerd moet worden door deze naar rechts te verplaatsen
- Sla de gegevens op.

# Stap 6. Aanmaken van een Web API gebruiker

Om onze technisch partner Keylane – Benefits Plaza toegang te verlenen tot de relevante data, dienen de volgende stappen te worden gevolgd:

- Login met Beheer rechten, in de meeste gevallen is dit gebruiker .01
- Ga naar Onderhoud Nieuw -> Systeembeheer -> Toegangsbeheer
- Kies het tabblad Web API gebruiker

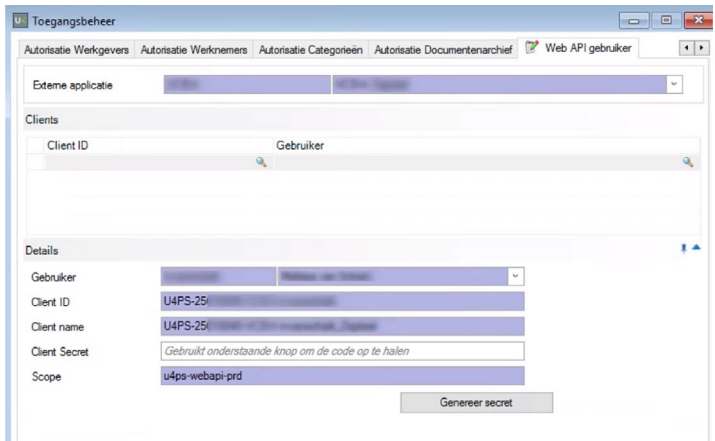

- Selecteer de externe applicatie "Keylane Benefitz Plaza".
- Kies Nieuw om een gebruiker te selecteren en selecteer de gebruiker die in stap 3 is aangemaakt
- Het veld Client ID en Client Secret worden gegenereerd door te kiezen voor 'Genereer Secret'
- De wijzigingen worden automatisch opgeslagen als het Client Secret is ontvangen
- De gegenereerde Client ID en Client Secret verstrek je aan a.s.r. in de volgende stap.

### Stap 7. Aanleveren gegevens in eigen beheer aan a.s.r

Ga naar www.asr.nl/salarisverwerkers en kies voor aanleveren gegevens in eigen beheer.

Hier dien je de volgende gegevens aan te leveren:

- Naam van je bedrijf
- Raamwerkcontractnummer van je bedrijf
- Volledig loonheffingennummer

Uit je salarispakket:

- Client ID; deze is te vinden in het tabblad Web API gebruiker
- Client Secret; deze is te vinden in het tabblad Web API gebruiker
	- Login met Beheer rechten, in de meeste gevallen is dit gebruiker .01
	- naar Onderhoud -> Systeembeheer -> Toegangsbeheer
	- Kies het tabblad Web API gebruiker
- Werkgeverscode; deze is te vinden bij het tabblad Autorisatie werkgever en betreft het nummer vóór het betreffende bedrijf zoals te zien in onderstaande afbeelding

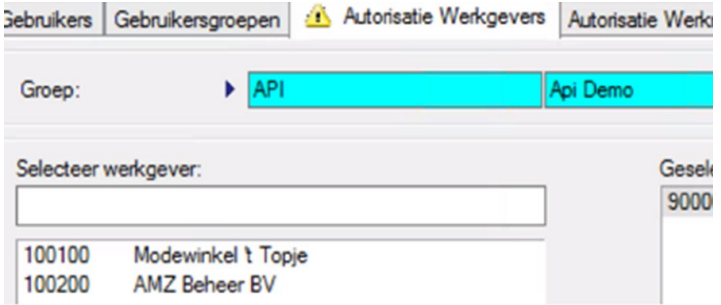

- Zit er een DGA in de verloning, zo ja, vermeld de naam en het medewerkersnummer van deze DGA
- Is er sprake van een 13e maand?
- is er sprake van 4-wekelijkse verloning of maandelijks?

# Stap 8: Bevestiging realisatie salariskoppeling

Na ontvangst van je aanmelding zetten wij de realisatie van de salariskoppeling in gang. Je ontvangt van ons bericht als de salariskoppeling gerealiseerd is en op welke datum de eerste uitwisseling van gegevens plaatsvindt.